## **Logging into your PALS Online Account**

**Go to the PALS Online homepage at [www.palsk8.com](http://www.palsk8.com/).**

*If you're the division representative, you should have received an email confirming your account setup from donotreply@casenex.com. Click on the link in that email to create your password. Contact [support@palshelp.com](mailto:support@palshelp.com) if you need assistance.*

If you're a new user, you'll need to contact a school administrator or district administrator to create your account first. *Once they create your account, you will receive an email with instructions for creating a password.*

## **Note: If you already have a login for another Illuminate Education product, use the same password if you're using the same email to log in.**

#### **The login page has a new look with informative announcements!**

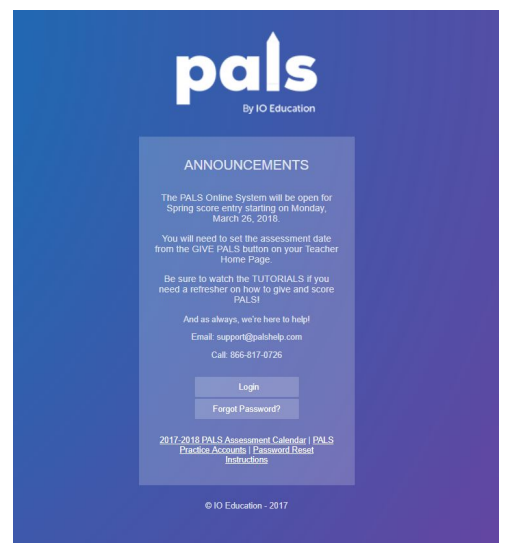

**Select** *Login* **and enter your email address. Click** *Next* **to enter your password and then** *Sign In***.**

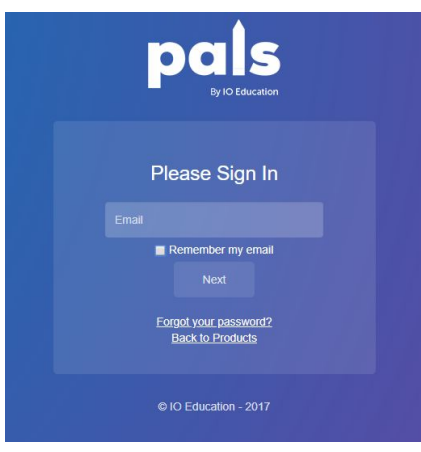

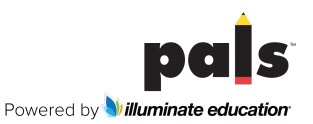

**If you would like, you can create or reset your password using the** *Forgot Password?* **link. Password requirements:**

- At least 8 characters
- Must include at least 1 uppercase character
- Must include at least 1 lowercase character
- Must include at least 1 number
- Cannot match the previous 3 passwords
- If you use other Illuminate Education products or the PALS PD site with this email address, use the same password.

**Once you log in, you will see your home page. If you are a teacher, it will look like this:**

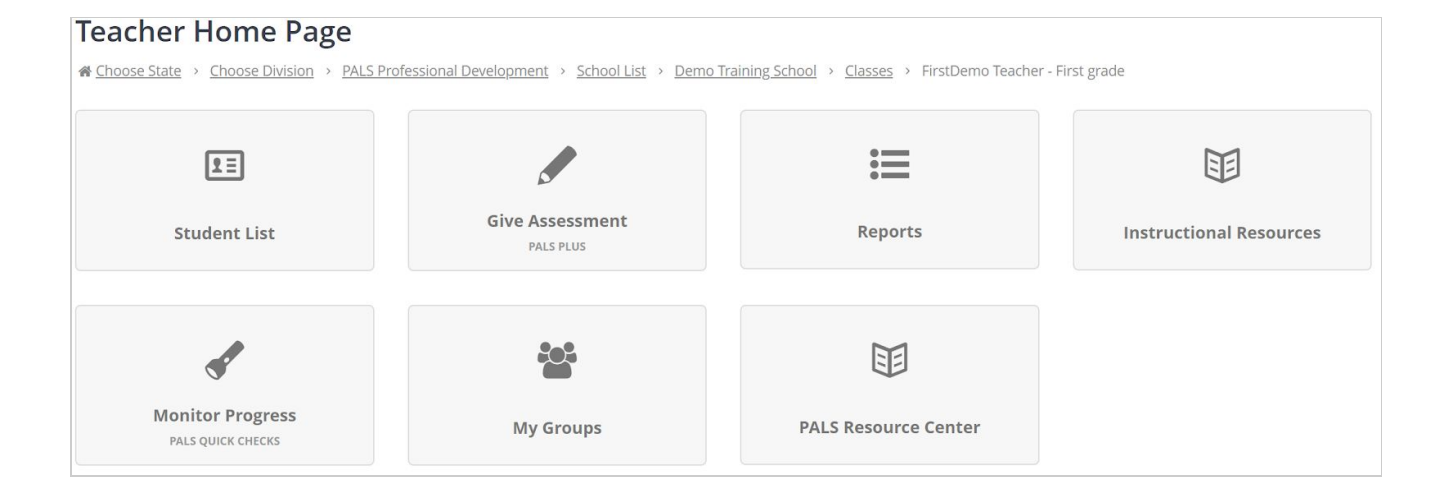

## **If you are an administrator, it will look like one of these:**

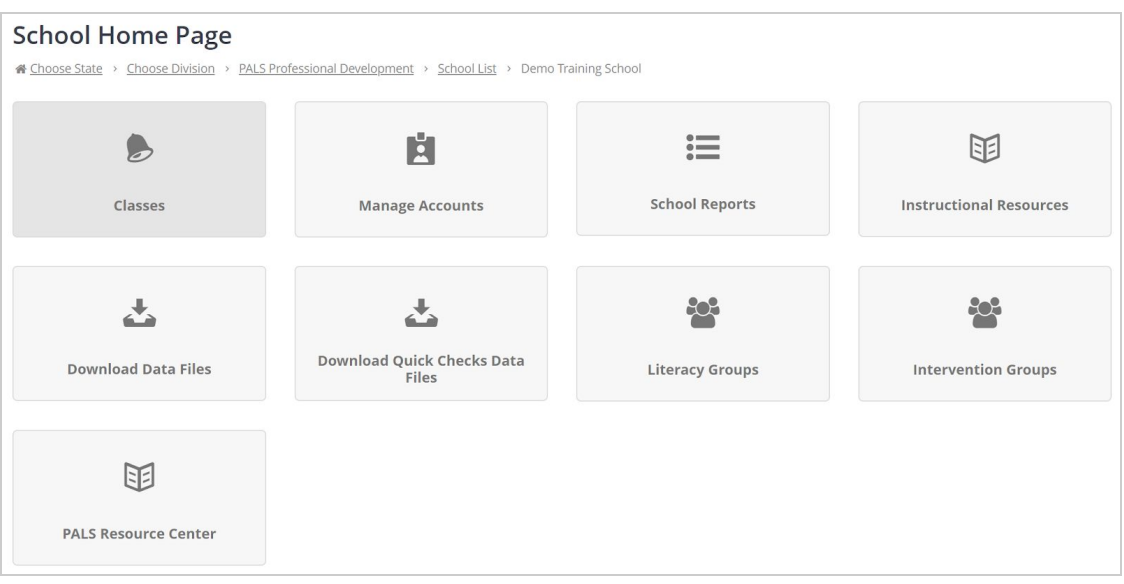

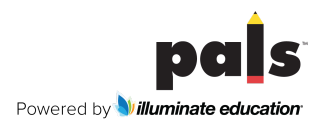

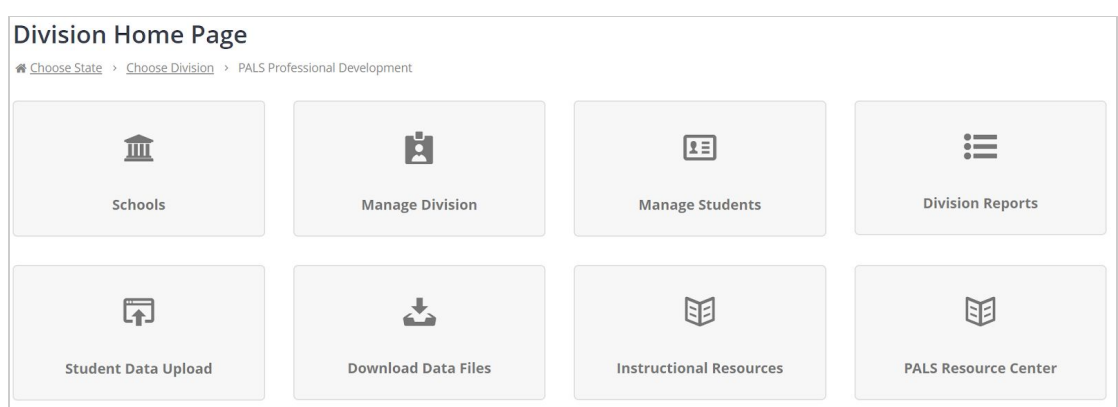

**Explore the different tiles to discover all of the resources available in your PALS Online account!**

Always log out of your account and close your browser tab before sharing your computer with another user.

# **Having issues logging in? Check for**…

- *Are you on the correct login page at [https://palsk8.com/](https://palsk8.com/index.cfm?fuseaction=home.showLogin)?*
- *Do you need to [Reset your password](https://palsresource.info/wp-content/uploads/2018/04/2018-PALS-Directions-for-Resetting-Your-Password-4-20-18.pdf)?*
	- *Please note that password reset emails arrive from donotreply@casenex.com. Users who click "Unsubscribe" on emails from donotreply@casenex.com will no longer be able to receive password reset emails. Please contact us at [support@palshelp.com](mailto:support@palshelp.com) to be resubscribed.*
- *Do you have a PALS Online account?*
	- *If not, please contact your school or district administrator to set up an account for you.*
- *Has your account been assigned a class or administrative role for the current school year?*
- Was your email spelled correctly when your account was created?
	- *Administrators can check this through the "Manage Accounts" link on the School Home Page or Division Home Page.*
- *Have you tried clearing your browser's cache or switching to a different browser?*
	- *This may help if someone was previously logged into a different account on your computer, or if you're using an outdated version of your browser.*
- *Try typing palsk8.com directly into the URL window instead of using a bookmark from last year.*
	- *Once you're there, feel free to reset that bookmark!*
- *Are you also using another Illuminate Education product, such as IO Assessment or IO Insights, with the same email address?*
	- *Make sure your password is set for the same thing on both login pages.*
- *Has your school or district renewed its PALS student licenses for 2019-20?*
	- *Visit our [Ordering or Renewing](https://palsresource.info/getting-started-or-renewing-with-pals-in-your-school-or-district/) page for information about renewing PALS for this school year.*

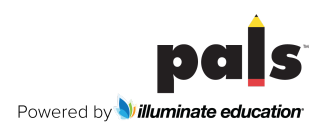